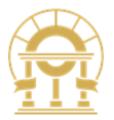

# GOVERNOR'S OFFICE OF PLANNING AND BUDGET (OPB)

SOG - Portal User Guide

2/22/2023

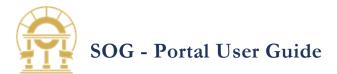

### Contents

| 1 R              | edeeming Your Portal Invitation Code 4           |
|------------------|--------------------------------------------------|
| 2 S <sup>1</sup> | teps to Sign In After Redeeming Your Invitation5 |
| 3 P              | assword and Login Support                        |
| 4 P              | ortal Site Map Navigation                        |
| 1.               | Profile6                                         |
| 2.               | Home                                             |
| 3.               | Grant Opportunities                              |
| 4.               | My Grants7                                       |
| 5.               | My applications                                  |
| 6.               | Projects                                         |
| 7.               | Payment Requests                                 |
| 8.               | Help                                             |
| 9.               | Contact Us 10                                    |
| 5 C              | reating a Payment Request 11                     |
| 1.               | Select A Grant 11                                |
| 2.               | Grant Page 11                                    |
| 3.               | Select a Payment                                 |
| 4.               | Payment Form                                     |
| 5.               | Selecting a project                              |
| 6.               | Select an existing Project                       |
| 7.               | Create Payment Request 14                        |
| 8.               | Payment Form                                     |
| 9.               | Adding a Direct Expense 16                       |
| 10.              | Direct Expense Form                              |
| 11.              | Add Direct Expense                               |
| 12.              | Supporting Documents                             |
| 13.              | Uploading documents                              |
| 14.              | Save Direct Expense                              |
| 15.              | Delete Uploaded Supporting Documentation 21      |
| 16.              | Delete Direct Expense                            |
|                  | Page <b>1</b> of <b>37</b>                       |

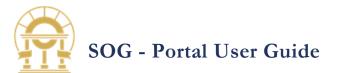

| 17  | 7. Save Payment Request                      | 22 |
|-----|----------------------------------------------|----|
| 6   | Submitting a Payment Request                 | 23 |
| 7   | Resubmitting a Returned for Revision payment | 24 |
| 8   | Creating a Project                           | 25 |
| 1.  | Select A Grant                               | 25 |
| 2.  | Select a Payment                             | 25 |
| 3.  | Project Lookup                               | 26 |
| *f  | or designated grants only                    | 26 |
| 4.  | Add NEW Project                              | 26 |
| 5.  | Projects Form                                | 27 |
| 6.  | Adding a Project                             | 27 |
| 7.  | Review Project Information                   | 28 |
| 8.  | Project Review and Approval                  | 28 |
| 9   | Editing a Project                            | 29 |
| 1.  | List Project Records                         | 29 |
| 2.  | Edit Project Information                     | 29 |
| 3.  | Save Project                                 | 30 |
| 10  | Creating a New Authorized User               | 31 |
| 1.  | Open the Authorized Users Page               | 31 |
| 2.  | New Contact                                  | 32 |
| 3.  | Add Contact                                  | 32 |
| 11  | Project Page Details                         | 33 |
| 1.  | Navigation                                   | 33 |
| 2.  | Project Selection                            | 33 |
| 3.  | Tabs on Project page                         | 34 |
| 4.  | Project Location                             | 35 |
| 5.  | Documents                                    | 36 |
| 6.  | Payment Request                              | 37 |
| End | of Document                                  | 37 |

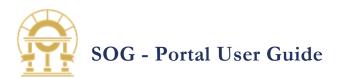

|    | Version Control                                                                                                    |               |                   |
|----|----------------------------------------------------------------------------------------------------|---------------|-------------------|
| V# | Comments / Document Update Details                                                                                                    | Date Modified | Updated By        |
| 1  | <ul> <li>Sections 5,8,9 - Updated Project Details and<br/>Approval process</li> </ul>                                                                                                    | 08/31/2022    | John O            |
| 2  | <ul> <li>Section 13 consolidated to Project detatils on sections 8,9</li> </ul>                                                                                                    | 08/31/2022    | John O            |
| 3  | <ul> <li>Page 17: 10. Direct Expense Form</li> <li>Page 18: 11. Add Direct Expense</li> <li>Page 19: 12. Supporting Documents</li> <li>Page 20: 13. Uploading Documents</li> <li>Page 20: 14. Save Direct Expense</li> <li>Page 21: 15. Delete Uploaded Supporting<br/>Documentation</li> <li>Page 21: 16. Delete Direct Expense</li> </ul> | 02/22/2023    | Bhuvana<br>Manish |
|    |                                                                                                    |               |                   |

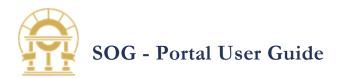

# **1** REDEEMING YOUR PORTAL INVITATION CODE

After completing a survey, you will receive an email from <u>Grants@opb.georgia.gov</u> containing a link to the portal.

This link directs you to a sign in page where you will enter a redemption code and create your profile. Dear Bhuvana M,

You have been identified as point of contact for Alpharetta County.

This is an automated e-mail sent by the Governor's Office of Planning and Budget. You are receiving this notification because you are listed as the point of contact for Alpharetta County and will be responsible for entering information into the GeorgiaCARES Portal on their behalf.

Please follow the link below to register with the GeorgiaCARES Portal.

Register for Cares Act in Georgia Portal

GeorgiaCARES Administrator

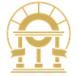

Quick Reference Guides and FAQs

GeorgiaCare Portal Guide

OPB CARES Website

FOR OFFICIAL USE ONLY

Disclaimer: This is official correspondence from the State of Georgia Governor's Office of Planning and Budget. If you need assistance, you can email us at <u>CARES@opb.georgia.gov</u>.

The invitation code will auto-populate if you click on the email link.

**Note:** If you did not receive the invitation email or accidentally deleted it, email us at <u>Grants@opb.georgia.gov</u>

| An official website of the S | itate of Georgia government. Here's how you know                                                                           |                                    | E Organizations A-Z |
|------------------------------|----------------------------------------------------------------------------------------------------|------------------------------------|---------------------|
| ፼   GEOR<br>GRAN             |                                                                                                    | Search                             | Q Sign in           |
| Home Grant Opp               | ortunities                                                                                                    |                                    |                     |
|                              | er Redeem invitation<br>portal you must enter an invitation code, then<br>e entered for you if you click the link provided | 0                                  |                     |
|                              | I have an existing account<br>Register                                                                                     | Invitation Code will Autofill here | ,                   |
|                              |                                                                                                    |                                    |                     |

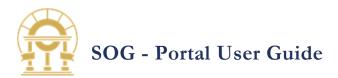

# 2 STEPS TO SIGN IN AFTER REDEEMING YOUR INVITATION

- Open a new web browser<sup>1</sup> session. The portal is accessible from personal computers and mobile devices.
- Type <u>CARES.georgia.gov</u> in the address bar.
- 3. Click Sign In
- Enter the email address or username created when you redeemed your invitation.
- 5. Enter your password and click **Sign In**.

| An official website of the State of G | Georgia government. Here's how you know |                                                 |                                                  | Organizations A-Z |
|---------------------------------------|-----------------------------------------|-------------------------------------------------|--------------------------------------------------|-------------------|
| GEORGIA<br>GRANTS                     |                                         |                                                 | Search                                           | Q Sign in         |
| Home Grant Opportuni                  | ties                                    |                                                 |                                                  |                   |
| Sign in Register                      | Redeem invitation                       |                                                 |                                                  | Select Sign in    |
| * Username                            |                                         | 2 Enter User name create<br>during registration | ed                                               |                   |
| * Password                            |                                         | 3 Enter Password create<br>during registration  | ed                                               |                   |
| 🗆 Re                                  | emember me?                             |                                                 |                                                  |                   |
| Sig                                   | n in Forgot Username or Password?       | If needed, of receive an em<br>to reset you     | click here to<br>nail with a link<br>ur password |                   |
| GEORGIA<br>GRANTS                     |                                         |                                                 |                                                  |                   |

# **3** PASSWORD AND LOGIN SUPPORT

User accounts are managed by OPB. If you have any login issues, please contact us via email at <u>Grants@opb.georgia.gov</u>

<sup>&</sup>lt;sup>1</sup>Any current browser will work, such as Google Chrome, Firefox, or Safari with pop-ups enabled.

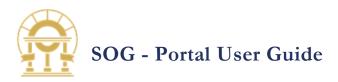

# 4 PORTAL SITE MAP NAVIGATION

The Georgia CARES Portal consists of Nine sections. Within each section you can view and update related information.

**1. PROFILE** 

Displays the information provided during registration. Use this page to keep you contact information current or initiate a password change.

|     | An official website of the State of Georgia government. | Here's how you know                                 |                              | I Organizations A-Z                            |
|-----|---------------------------------------------------------|-----------------------------------------------------|------------------------------|------------------------------------------------|
|     | GEORGIA<br>GRANTS                                       |                                                     |                              | L Portal Admin - U<br>Profile 2                |
|     | Home Grant Opportunities My Grant<br>Help               | s My Applications Projects                          | Payment Requests Committee P | Organization<br>Authorized Users<br>Agreements |
|     | Home > Profile                                          |                                                     |                              | Sign out                                       |
|     | Profile                                                 |                                                     |                              |                                                |
|     | Portal Admin                                            | Please provide some information<br>Your information | about yourself.              |                                                |
| e a | Profile                                                 | First Name *                                        | Last Name *                  |                                                |
|     | Organization                                            | E-mail *                                            | Title                        |                                                |
|     | Authorized Users<br>Agreements                          | support@grantcare.com Business Phone                | Mobile Phone                 |                                                |
|     | Security                                                | (111) 111-1111                                      | Provide a telephone n        | umber                                          |
|     | Change password                                         | Undeta                                              |                              |                                                |
|     |                                                         | Update                                              |                              |                                                |

**2.** Home

Displays the information about the allocations made to your city or county for the Nursing Home grants

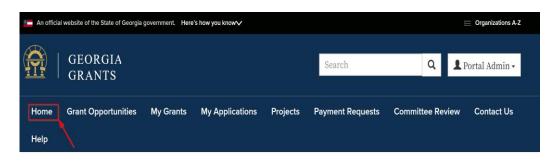

# Georgia Grants Portal

Thank you for visiting the Office of Planning and Budget's Georgia Grants portal. This website allows applicants to view current grant opportunities, apply, and check the status of grant applications. To view current opportunities, please click on Grant Opportunities in the navigation menu at the top of the this page. If you have additional questions, please contact us at (404) 656- 3820 or email us at grants@opb.georgia.gov.

## For Grantee

Are you a new or existing grantee? We have several resources coming to support you and the success of your project. Click here to access the For Grantees website that hosts webinars, tutorials, and important documents for awardees.https://opb.georgia.gov/covid-response/grantees

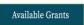

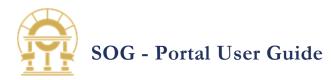

3. GRANT

**OPPORTUNITIES** Grant Opportunities provides information on all available grants in THE STATE OF GEORGIA. Each Grant has an overview that details what the Grant can be used for.

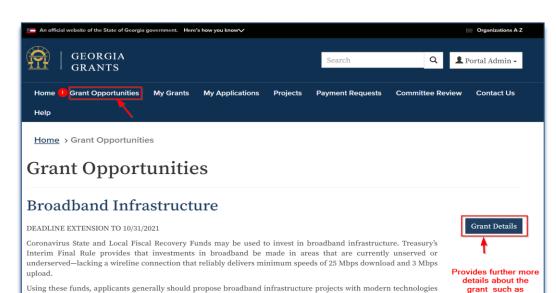

Using these funds, applicants generally should propose broadband infrastructure projects with modern technologies in mind, specifically those projects that deliver services offering reliable 100 Mbps download and 100 8 Mbps upload speeds, unless impracticable due to topography, geography, or financial cost. In addition, applicants are encouraged to pursue fiber optic investments. In view of the wide disparities in broadband access, assistance to households to support internet access or digital literacy is an eligible use to respond to the public health and negative economic impacts of the pandemic, as detailed above.

Treasury's Interim Final Rule encourages recipients to ensure that broadband projects use strong labor standards, including project labor agreements and community benefits agreements that offer wages at or above the prevailing rate and include local hire provisions.

### **Governor's Emergency Education Relief 2**

The Coronavirus Response and Relief Supplemental Appropriations Act, 2021 (CRRSA), was signed into law on December 27, 2020. This Act provides funding to supplement the Governor's Emergency Education Relief Fund awarded to each State under the previous CARES ACT, creating a second GEER funding stream, GEER II. The CARES Act includes allowable uses of funds related to preventing, preparing for, and responding to COVID-19.

### 4. MY GRANTS

Show all the grants that have been applied for by the User in Approved, Completed and Awarded state.

| An officia   | GEORGIA             | government. Here | s how you know√ |          | Search           |                  | ≡ Organizations A-Z<br>Portal Admin → |
|--------------|---------------------|------------------|-----------------|----------|------------------|------------------|---------------------------------------|
| Home<br>Help | Grant Opportunities | My Grants        | My Applications | Projects | Payment Requests | Committee Review | Contact Us                            |
| Home         | > Grants            |                  |                 |          |                  |                  |                                       |

### My Grants

The Governor's Office of Planning and Budget (OPB) is responsible for distributing and oversight of the Federal grants. If you have any questions, please contact grants@opb.georgia.gov.

| Grant<br>Application ID | Grantee  | Grant<br>Application<br>Name <b>↑</b> | Grant                       | Grant Approval<br>Status | Awarded<br>Amount | Amount<br>Approved | Amount Drawn |
|-------------------------|----------|---------------------------------------|-----------------------------|--------------------------|-------------------|--------------------|--------------|
| GA-0005555              | Samsmith | 111121 Testing                        | Broadband<br>Infrastructure | Approved                 |                   | \$0.00             | \$0.00       |
| GA-0005053              | GC IT    | 111-Adobe Test                        | Nursing Home                | Approved                 | \$15,000.00       | \$0.00             | \$0.00       |
| GA-0005054              | GC IT    | 111-Adobe Test<br>2                   | List 20 Items               | Approved                 | \$1,300.00        | \$0.00             | \$0.00       |

Provides a Summary of the User Grants

Eligibilty and the Reporting

Requirment

Grant Details

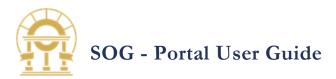

5. MY APPLICATIONS My applications show all the Grants that are in Submitted and Draft stage that the user has applied for.

| 💮   GEORGIA<br>  GRANTS          |           |                 |            | Search          | ٩ ١              | Portal Admin 🗸 |
|----------------------------------|-----------|-----------------|------------|-----------------|------------------|----------------|
| Home Grant Opportunities<br>Help | My Grants | My Applications | Projects P | ayment Requests | Committee Reviev | v Contact Us   |
| Home > Grant Application         | าร        |                 |            |                 |                  |                |
|                                  |           |                 |            |                 |                  |                |
| My Application                   | S         |                 |            |                 |                  |                |

| Grant Application<br>ID | Grant Application<br>Name <b>↑</b> | Grant                         | Grant Approval<br>Status | Awarded Amount | Amount Approved | Amount Drawn |
|-------------------------|------------------------------------|-------------------------------|--------------------------|----------------|-----------------|--------------|
| GA-0005677              |                                    | Water/Sewer<br>Infrastructure | Draft                    |                | \$0.00          | \$0.00       |
| GA-0005678              |                                    | Water/Sewer<br>Infrastructure | Draft                    |                | \$0.00          | \$0.00       |
| GA-0005683              |                                    | Negative<br>Economic Impact   | Draft                    |                | \$0.00          | \$0.00       |

### 6. PROJECTS

Project page list all the projects associated to the Grant Application. This list provides project details including Project Id, Project Name, Project Description, Project Status and Created On. Click on the Project ID to view more details.

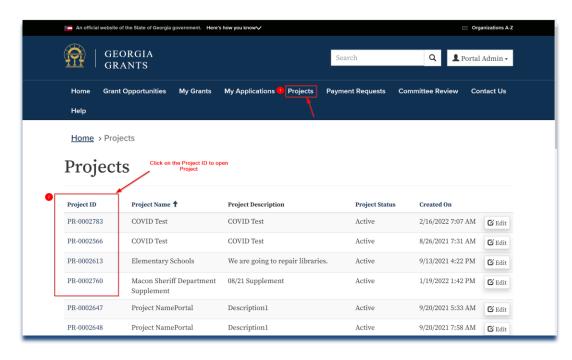

# SOG - Portal User Guide

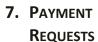

The Payment Requests page lists the payment requests submitted by your organization. This list provides payment details including Payment ID, Project, Amount Requested, Submitted On, Payment Status, Payment Date and Amount Approved. Click on the Payment ID to view more details. You can also download all payment requests by clicking the 'Download' button.

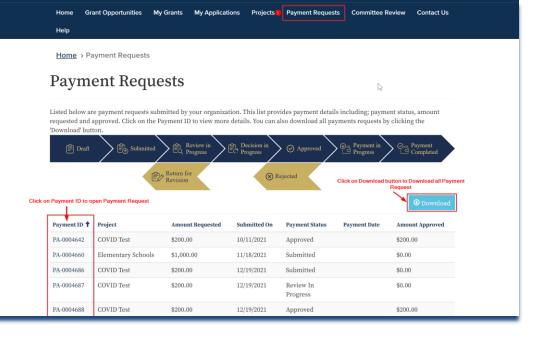

### 8. HELP

The help page provides links to information articles that are published by OPB.

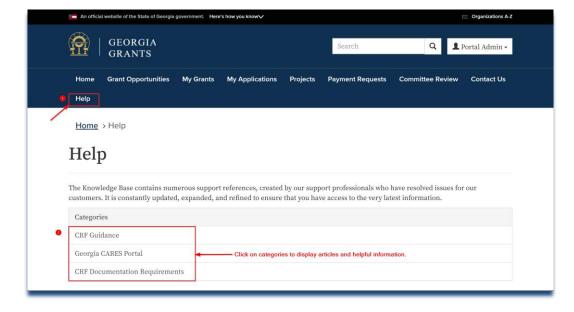

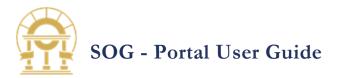

### 9. CONTACT US

This page provides a form where you can submit questions, provide, or request information.

| Contact Us                                                                         | Fill out the required information and the Description of the issue |                                                                                                    |
|------------------------------------------------------------------------------------|--------------------------------------------------------------------|----------------------------------------------------------------------------------------------------|
| First Name * Portal Primary Phone * Provide a telephone number Topic * Description | Last Name * Admin Email * support@grantcare.com                    | About<br>Our office hours are Monday - Friday<br>from 8:00 AM to 5:00 PM. Regular state<br>holidays are recognized. If we are not<br>available, we will get back in touch with<br>you as soon as possible.<br><b>Location</b><br>Governor's Office of Planning and<br>Budget<br>2 Capitol Square<br>Atlanta, GA 30334 |

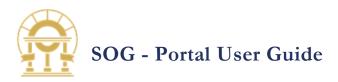

# 5 CREATING A PAYMENT REQUEST

You may submit as many Payment(s) Requests as needed up to the full Grant Application award amount. This page will list all the Approved Grant Applications that are associated to your account.

- 1. SELECT A GRANT
  - from the Home page, click on the Grant Application ID for which the funds are being requested.

| An official website                                                            | e of the State of Georgia g                                                        | government. Here's how                                                                      | w you know 🗸                         |                                                |                                        |                                            | Organizations A             |
|--------------------------------------------------------------------------------|------------------------------------------------------------------------------------|---------------------------------------------------------------------------------------------|--------------------------------------|------------------------------------------------|----------------------------------------|--------------------------------------------|-----------------------------|
|                                                                                | EORGIA<br>Rants                                                                    |                                                                                             |                                      | s                                              | earch                                  | Q                                          | 👤 Portal Admin 🗸            |
| Home Grai                                                                      | nt Opportunities 🖲                                                                 | My Grants M                                                                                 | ly Applications                      | Projects Payr                                  | nent Requests                          | Committee Revi                             | ew Contact Us               |
| Help                                                                           |                                                                                    |                                                                                             |                                      |                                                |                                        |                                            |                             |
| Home > Gra                                                                     |                                                                                    | Links back to previo<br>make it easy to navi                                                |                                      |                                                |                                        | $\searrow$                                 |                             |
|                                                                                | <b>1ts</b><br>Office of Planning a<br>e contact grants@o                           |                                                                                             | is responsible for                   | distributing and o                             | wersight of the F                      | ederal grants. If ye                       | ou have any                 |
| The Governor's (                                                               | Office of Planning a<br>e contact grants@o                                         |                                                                                             | -                                    | distributing and c<br>Grant Approval<br>Status | wersight of the F<br>Awarded<br>Amount | ederal grants. If yo<br>Amount<br>Approved | ou have any<br>Amount Drawn |
| The Governor's G<br>questions, please<br>Grant                                 | Office of Planning a<br>e contact grants@o<br>Click on the                         | pb.georgia.gov.<br>Grant Application II<br>Grant<br>Application                             | D                                    | Grant Approval                                 | Awarded                                | Amount                                     | -                           |
| The Governor's (<br>questions, please<br>Grant<br>Application ID               | Office of Planning a<br>e contact grants@o<br>Click on the<br>Grantee              | pb.georgia.gov.<br>Grant Application II<br>Grant<br>Application<br>Name <b>↑</b>            | D Grant<br>Broadband                 | Grant Approval<br>Status                       | Awarded                                | Amount<br>Approved                         | Amount Drawn                |
| The Governor's G<br>questions, please<br>Grant<br>Application ID<br>GA-0005555 | Office of Planning a<br>e contact grants@oy<br>Click on the<br>Grantee<br>Samsmith | pb.georgia.gov.<br>Grant Application II<br>Grant<br>Application<br>Name ↑<br>111121 Testing | Grant<br>Broadband<br>Infrastructure | Grant Approval<br>Status<br>Approved           | Awarded<br>Amount                      | Amount<br>Approved<br>\$0.00               | Amount Drawn<br>\$0.00      |

### 2. GRANT PAGE

This page is where you can see Grant details and create new Payment under the grant.

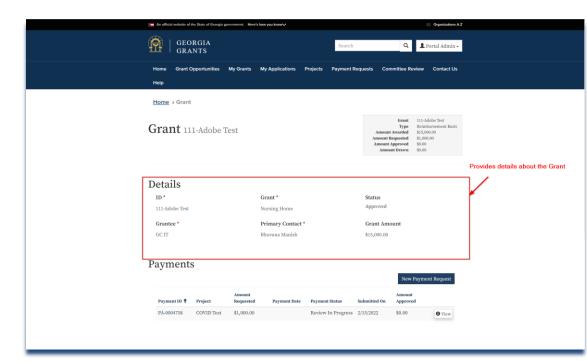

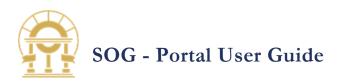

### **3. S**ELECT A

**PAYMENT** This page is where you can see payments you've added or create a new payment by clicking 'New Payment Request' button.

|        |         | D to view de<br>ng Payment |                     |              | n allows to add a<br>/ment Request | New          | New Paym           | ent Request   |
|--------|---------|----------------------------|---------------------|--------------|------------------------------------|--------------|--------------------|---------------|
| Payme  | nt ID 🕇 | Project                    | Amount<br>Requested | Payment Date | Payment Status                     | Submitted On | Amount<br>Approved |               |
| PA-000 | 4758    | COVID Test                 | \$1,000.00          |              | Review In Progress                 | 2/15/2022    | \$0.00             | <b>O</b> View |

4. PAYMENT FORM After clicking on the 'New Payment Request' button a new form is displayed.

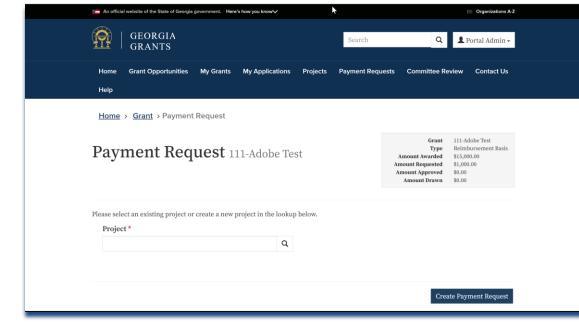

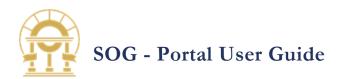

### 5. SELECTING A

### PROJECT

Prerequisite:

All Payment Request are required to be linked to a Project. There are two types of Projects.

Type 1: Projects are designated by Office of Planning and Budget (OPB) Type 2: Designated Grants allow Portal Users to create Projects as needed.

- Some Projects may require a Review and Approval process by OPB.
- Review and Approval process is outlined in Section 9

Click on the lookup option to select an existing project or create NEW project (Refer to <u>Section 8</u> for instructions).

| An official website of the State of Georgia government. Here's how you know                  | Organizations A-Z                                                                                                    |
|----------------------------------------------------------------------------------------------|----------------------------------------------------------------------------------------------------|
| GEORGIA<br>GRANTS                                                                            | Search Q Portal Admin -                                                                                                    |
| Home Grant Opportunities My Grants My Applications Projects<br>Help                          | Payment Requests Committee Review Contact Us                                                                                                    |
| Home > Grant > Payment Request                                                               |                                                                                                    |
| Payment Request 111-Adobe Test                                                               | Grant         111-Adobe Test           Type         Reimbursement Basis           Amount Navarded         \$1,500.00           Amount Requested         \$1,000.00           Amount Approved         \$0.00           Amount Drawn         \$0.00 |
| Please select an existing project or create a new project in the lookup below. Project * Sel | lect the lookup option to select an existing<br>Project or Create a New Project                                                                                                    |
|                                                                                              | Create Payment Request                                                                                                    |
|                                                                                              |                                                                                                    |

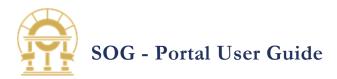

6. SELECT AN

EXISTING PROJECT After clicking on the lookup option projects are displayed. Select an existing Project from the list and click on the 'Select' button. Click on the 'Cancel' button to cancel the project selection.

| An official websit            | ite of the State of Georgia government. Here's how you know√ |            |             |                   | Organizations A-Z                        |
|-------------------------------|--------------------------------------------------------------|------------|-------------|-------------------|------------------------------------------|
| ( <b>(</b> )   G              | Lookup records                                               |            |             | ×                 | ortal Admin +                            |
| TIT   G                       | ✓ Project Name ↑                                             | Project ID | Grantee     | Created On        | ortar Admini 🗸                           |
| Home Gr                       | COVID Test                                                   | PR-0002783 | GC IT       | 2/16/2022 7:07 AM | Contact Us                               |
| Help                          | Click on the Project Name for s                              | election   |             |                   |                                          |
| Home > G                      |                                                              |            |             |                   |                                          |
| Paym                          |                                                              |            |             |                   | obe Test<br>ursement Basis<br>1,00<br>00 |
|                               | New                                                          |            | Select Cano | cel Remove value  |                                          |
| Please select an<br>Project * | n existing project or create a new project in the looku      | p below.   |             |                   |                                          |
| Project                       | ٩                                                            |            |             |                   |                                          |
|                               |                                                              |            |             |                   |                                          |

7. CREATE PAYMENT REQUEST

> After successful selection of Project click on the 'Create Payment Request' button to create payment.

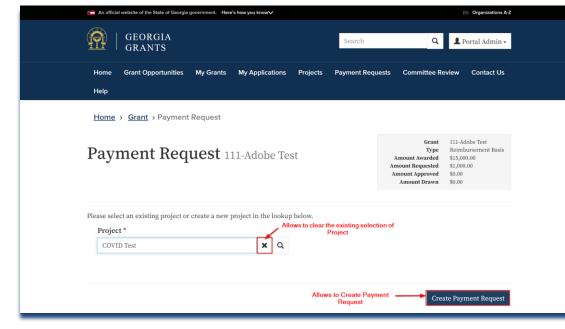

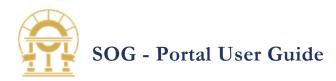

8. PAYMENT FORM After clicking on the 'Create Payment Request' button a new form is displayed.

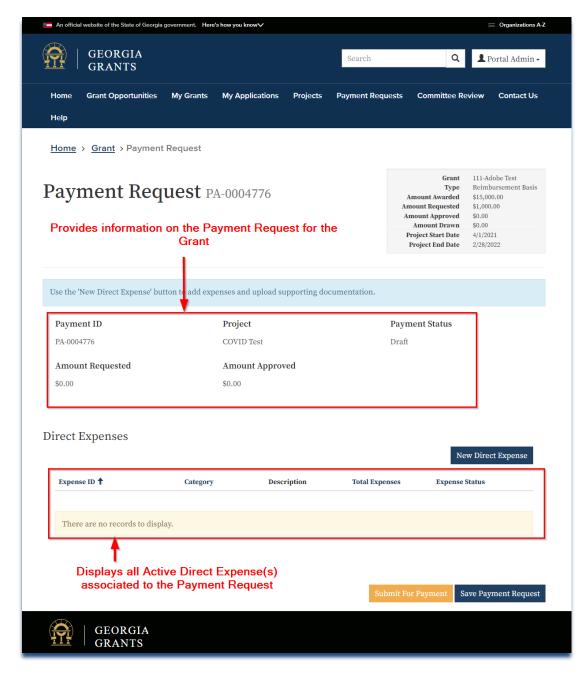

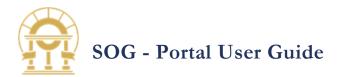

9. Adding a Direct Expense

Click the 'New Direct Expense' button under Direct Expenses section to create a Direct Expense.

| An official website of the State of Georgia | government. Here's how you | know∨                     |                  |                                                                                                    | 🗮 Organizations A-                                                                                           |
|---------------------------------------------|----------------------------|---------------------------|------------------|----------------------------------------------------------------------------------------------------|----------------------------------------------------------------------------------------------------|
| GEORGIA<br>GRANTS                           |                            |                           | Search           | Q                                                                                                    | 💄 Portal Admin 🗸                                                                                             |
| Home Grant Opportunities                    | My Grants My Ag            | oplications Projects      | Payment Requests | Committee Re                                                                                                    | eview Contact Us                                                                                             |
| Home > Grant > Payment                      | Request                    |                           |                  |                                                                                                    |                                                                                                    |
| Payment Req                                 | uest pa-000                | )4776                     |                  | Grant<br>Type<br>Amount Awarded<br>Amount Requested<br>Amount Approved<br>Amount Drawn<br>Project Start Date<br>Project End Date | 111-Adobe Test<br>Reimbursement Basis<br>\$15,000.00<br>\$1,000<br>\$0.00<br>\$0.00<br>4/1/2021<br>2/28/2022 |
| Use the 'New Direct Expense' bu             | tton to add expenses ar    | nd upload supporting d    | ocumentation.    |                                                                                                    |                                                                                                    |
| Payment ID                                  | Proje                      | ect                       | Pa               | ment Status                                                                                                    |                                                                                                    |
| PA-0004776                                  | COVI                       | D Test                    | Dra              | ıft                                                                                                    |                                                                                                    |
| Amount Requested                            | Amo                        | unt Approved              |                  |                                                                                                    |                                                                                                    |
| \$0.00                                      | \$0.00                     |                           |                  |                                                                                                    |                                                                                                    |
| Direct Expenses                             |                            | Select button<br>Direct E |                  | Ne                                                                                                    | w Direct Expense                                                                                             |
| Expense ID 🕇                                | Category                   | Description               | Total Expenses   | Expense                                                                                                    | Status                                                                                                    |
|                                             |                            |                           |                  |                                                                                                    |                                                                                                    |
| There are no records to displ               | ay.                        |                           |                  |                                                                                                    |                                                                                                    |
|                                             |                            |                           |                  |                                                                                                    |                                                                                                    |
|                                             |                            |                           |                  |                                                                                                    |                                                                                                    |
|                                             |                            |                           | Submit           | For Payment S                                                                                                    | ave Payment Request                                                                                          |

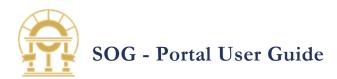

**10. DIRECT EXPENSE** FORM

After clicking on the 'New Direct Expense' button a new form is displayed.

| Seorgia State Flag An official website of the State of Georgia government. Here's how you k | snow 🤪 📃 Organizations A-Z                                                                                                    |
|---------------------------------------------------------------------------------------------|----------------------------------------------------------------------------------------------------|
| GEORGIA<br>GRANTS                                                                           | Search Q Portal Admin -                                                                                                    |
| Home Grant Opportunities My Grants My Applications                                          | Projects My Budgets Payment Requests                                                                                                    |
| Committee Review Help                                                                       |                                                                                                    |
| Home Grant Payment Request Direct Expense                                                   |                                                                                                    |
| Direct Expense PA-0013610                                                                   | Grant         001 Broadband           Type         Reimbursement Basis           Amount Awarded         \$1,000.00           Amount Requested         \$5.00           Amount Drawn         \$5.00           Project Start Date         3/3/2021 |
| Displayes Project Start a                                                                   | nd End Date Project Start Date 3/3/2021<br>Project End Date 1/1/2026                                                                                                    |
| Project Start and End Date                                                                  | <b>Expense Status</b><br>Draft                                                                                                    |
| Expense Paid Date *                                                                         | This field is read only and 'Category' is<br>auto populated based on the 'Expense                                                                                                    |
| M/D/YYYY                                                                                    | Category' selected by the Grantee.                                                                                                    |
| Category *                                                                                  | Expense Category *                                                                                                    |
|                                                                                             | Q                                                                                                    |
| Description *                                                                               |                                                                                                    |
| Please provided a detailed description of the expense, including the just                   | ification.                                                                                                    |
|                                                                                             | Shows list of 'Expense Categories'<br>that are associated to the Grant                                                                                                    |
|                                                                                             |                                                                                                    |
| Provide the 'Quantity' of<br>item(s) purchased. If it can't<br>be separated enter '1'       | Select the appropriate 'Unit'<br>of Measure. Use 'Each' if<br>unsure.                                                                                                    |
|                                                                                             |                                                                                                    |
| Quantity *                                                                                  | Unit *                                                                                                    |
|                                                                                             | Each 🗸                                                                                                    |
| Cost/Unit *                                                                                 | Total Expenses                                                                                                    |
|                                                                                             | _                                                                                                    |
| ▲                                                                                           | <b>↑</b>                                                                                                    |
| Provide the 'Cost' of this<br>Expense                                                       | Auto calculated by<br>Quantity * Cost/Unit                                                                                                    |
|                                                                                             | Add Direct Expense                                                                                                    |

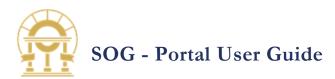

**11. ADD DIRECT** 

**EXPENSE** After a Direct Expense detail are entered click on the button 'Add Direct Expense'.

| Georgia State Flag An official website of the State of Georgia government. Here's how you | ı know                          |                                                                                                    | Organizations A-Z          |
|-------------------------------------------------------------------------------------------|---------------------------------|----------------------------------------------------------------------------------------------------|----------------------------|
| GEORGIA<br>GRANTS                                                                         | Search                          | ۵                                                                                                    | 💄 Portal Admin -           |
| Home Grant Opportunities My Grants My Applications                                        | Projects My Bud                 | gets Payment Rec                                                                                                    | luests                     |
| Committee Review Help                                                                     |                                 |                                                                                                    |                            |
| Home Grant Payment Request Direct Expense                                                 |                                 |                                                                                                    |                            |
| Direct Expense PA-0013610                                                                 |                                 | Grant<br>Type<br>Amount Awarded<br>Amount Requested<br>Amount Approved<br>Amount Drawn<br>Project Start Date<br>Project End Date | \$5.00<br>\$5.00<br>\$5.00 |
| Expense ID                                                                                | Expense Status<br>Draft         |                                                                                                    |                            |
| Expense Paid Date *                                                                       |                                 |                                                                                                    |                            |
| M/D/YYYY                                                                                  |                                 |                                                                                                    |                            |
| Category *                                                                                | Expense Category                | y *                                                                                                    |                            |
|                                                                                           |                                 |                                                                                                    | Q                          |
| Description *<br>Please provided a detailed description of the expense, including the ju  | stification.                    |                                                                                                    |                            |
|                                                                                           |                                 |                                                                                                    | //                         |
| Quantity *                                                                                | Unit *                          |                                                                                                    |                            |
|                                                                                           | Each                            |                                                                                                    | ~                          |
| Cost/Unit *                                                                               | Total Expenses<br>–             |                                                                                                    |                            |
|                                                                                           | Click on this I<br>Add Direct E |                                                                                                    | Add Direct Expense         |

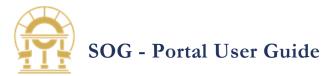

12. SUPPORTING DOCUMENTS

After a Direct Expense record is created you can upload receipts or other supporting documentation to this section. Documentation is required for all expenses.

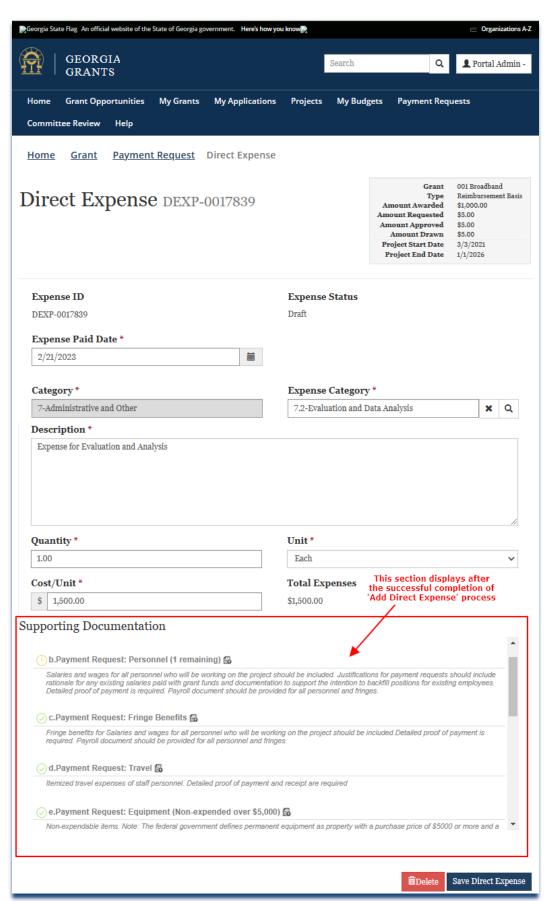

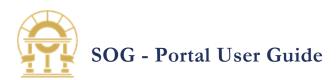

### 13. UPLOADING

DOCUMENTS Click on the document icon to add a document. Locate your document, and then click Open. Be sure to select a Document Type to detail what kind of documentation you are providing. Click 'Upload' button to upload the document.

### Supporting Documentation

Supporting Documentation

### From the Explorer Window, Grantee to select the desired document for upload. Documents must be in an accepted format as determined by OPB. E.g. .PDF, .JPG, .DOCX, .XLSX, .BMP

| Salaries and wages for all personnel who wi<br>rationale for any existing salaries paid with g | Document Upload                                                                                                    | ions for payment requests should include<br>backfill positions for existing employees. |
|------------------------------------------------------------------------------------------------|----------------------------------------------------------------------------------------------------|----------------------------------------------------------------------------------------|
| Detailed proof of payment is required. Payro                                                   | Document Name (Type_xlsx)<br>DEXP-0017839_PR_10456                                                                                                    | ges.                                                                                   |
| ⊘ c.Payment Request: Fringe Benefits                                                           | Document Type: b.Payment Request: Personnel<br>Sub Document Type:                                                                                                    |                                                                                        |
| Fringe benefits for Salaries and wages for a<br>Payroll document should be provided for all    |                                                                                                    | included.Detailed proof of payment is required.                                        |
| 🖉 d.Payment Request: Travel 🛱                                                                  | Cancel                                                                                                    |                                                                                        |
| Itemized travel expenses of staff personnel                                                    |                                                                                                    |                                                                                        |
| nemized travel expenses of stall personnel.                                                    |                                                                                                    |                                                                                        |
|                                                                                                | T is the second second s |                                                                                        |
| ⊘e.Payment Request: Equipment (No                                                              | n-expended over \$5,000) 🔀                                                                                                    |                                                                                        |
| ⊘e.Payment Request: Equipment (No                                                              | T is the second second s | with a purchase price of \$5000 or more and a                                          |
| ⊘e.Payment Request: Equipment (No                                                              | n-expended over \$5,000) 🔀<br>vernment defines permanent equipment as property                                                                                                    | with a purchase price of \$5000 or more and a not outpload the document                |
| ⊘e.Payment Request: Equipment (No                                                              | n-expended over \$5,000) 🔀<br>vernment defines permanent equipment as property                                                                                                    |                                                                                        |
| ⊘e.Payment Request: Equipment (No                                                              | n-expended over \$5,000) 🔀<br>vernment defines permanent equipment as property                                                                                                    |                                                                                        |

### **14.SAVE DIRECT**

### Expense

After uploading the supporting documentation click on the 'Save Direct Expense' button to save the record. The form could not be Submitted, if the required details and the Supporting Document is not uploaded in the **Direct Expense** record.

| All payment requests must have the payment request template. Nequests miss                                                                                                    | sing this template will be send back for revision.               |   |
|----------------------------------------------------------------------------------------------------|------------------------------------------------------------------|---|
|                                                                                                    |                                                                  |   |
| 🖉 b.Payment Request: Personnel 🔀                                                                                                    |                                                                  |   |
| Salaries and wages for all personnel who will be working on the project should<br>include rationale for any existing salaries paid with grant funds and documenta<br>employees. Detailed proof of payment is required. Payroll document should be | tion to support the intention to backfill positions for existing |   |
| DEXP-0017839_PR_PRPR_10123.xlsx                                                                                                    | Uploaded on 2/22/2023, 10:12:04 AM                               | Ô |
| or equired. Payroll document should be provided for all personnel and fringes.                                                                                                    |                                                                  |   |
|                                                                                                    | eipt are required                                                |   |
| Itemized travel expenses of staff personnel. Detailed proof of payment and rec                                                                                                    |                                                                  |   |

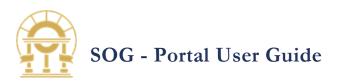

### 15.DELETE UPLOADED SUPPORTING DOCUMENTATION

Supporting documents can be deleted when the expense status is in 'Draft' or 'Returned for Revision' status.

| 🕗 a.Payment Template 🔀                                                                         |                                                   |                                                                                         |
|------------------------------------------------------------------------------------------------|---------------------------------------------------|-----------------------------------------------------------------------------------------|
| All payment requests must have the payment                                                     | nt request template. Requests missing this templ  | ate will be send back for revision.                                                     |
| E DEXP-0017839_PT_PTC_102220.txt                                                               | Delete Document                                   | Uploaded on 2/22/2023, 10:22:21 AM                                                      |
|                                                                                                | Are you sure about deleting this document?        |                                                                                         |
| b.Payment Request: Personnel (1 re                                                             |                                                   | -                                                                                       |
| Salaries and wages for all personnel who wa<br>rationale for any existing salaries paid with g | * Cancel                                          | ete ions for payment requests should include backfill positions for existing employees. |
| Detailed proof of payment is required. Payro                                                   |                                                   | ges.                                                                                    |
| C.Payment Request: Fringe Benefits                                                             | <i>•</i>                                          |                                                                                         |
| C.Payment Request. Finge benefits                                                              | EO                                                |                                                                                         |
|                                                                                                | I company turbo will be working on the project of | haved he included Detailed exact of economic resources                                  |
| Fringe benefits for Salaries and wages for a<br>Payroll document should be provided for all    |                                                   | hould be included.Detailed proof of payment is requ                                     |
|                                                                                                |                                                   | nould be included.Detailed proof of payment is requ                                     |
|                                                                                                |                                                   | nould be included.Detailed proof of payment is requ                                     |
| Payroll document should be provided for all                                                    |                                                   |                                                                                         |
| Payroll document should be provided for all                                                    | personnel and fringes.                            |                                                                                         |

### **16.DELETE DIRECT**

### **EXPENSE**

When Expense status is 'Draft' or 'Return for Revision' system will allow user to delete the direct expense.

### Supporting Documentation

# **C** a.Payment Template (1 remaining) All payment requests must have the payment request template. Requests missing this template will be send back for revision. **O b.Payment Request: Personnel** Salaries and wages for all personnel who will be working on the project should be included. Justifications for payment requests should include rationale for any existing salaries paid with grant funds and document should be provided for all personnel and fringes. **D EXP-0017839\_PR\_PRPR\_10123.xtsx**Uploaded on 2/22/2023, 10:12:04 AM **O c.Payment Request: Fringe Benefits Fringe benefits for Salaries and wages for all personnel who will be working on the project should be included. Detailed proof of payment is required. Payroll document should be included. Detailed proof of payment is required. Payroll document should be included at the project should be included. Detailed proof of payment is required. Payroll document should be included at the project should be included. Detailed proof of payment is required. Payroll document should be provided for all personnel and fringes. <b>O c.Payment Request: Travel I temized travel expenses of staff personnel. Detailed proof of payment and receipt are required.**

When 'Delete' button is clicked, Expense record is not physically deleted from the System. The Expense record is 'Deactivated' and Grantee will not be able to view this record on Portal

Delete Save Direct Expense

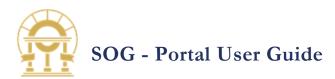

### **17. SAVE PAYMENT**

REQUEST When the payment is not ready for submission, save this payment record by clicking the 'Save Payment Request' button for later submission.

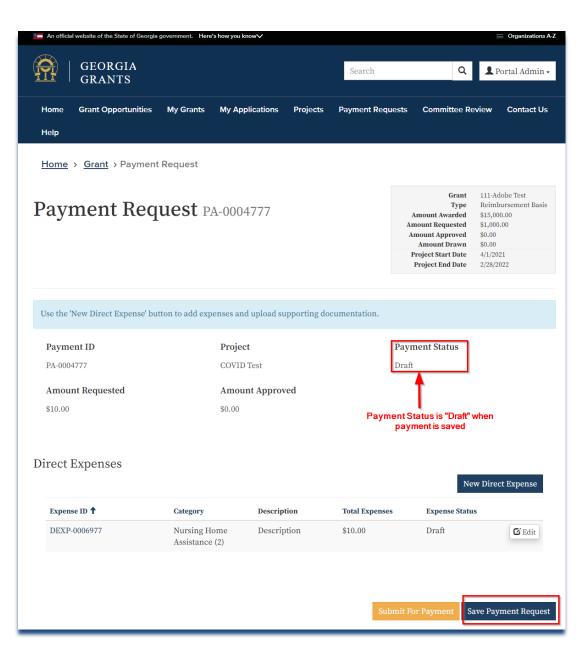

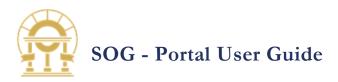

# 6 SUBMITTING A PAYMENT REQUEST

After adding all expense records, you can submit the payment for review. You may submit as many requests as needed up to the grant award amount. Click on the 'Submit For Payment' button now.

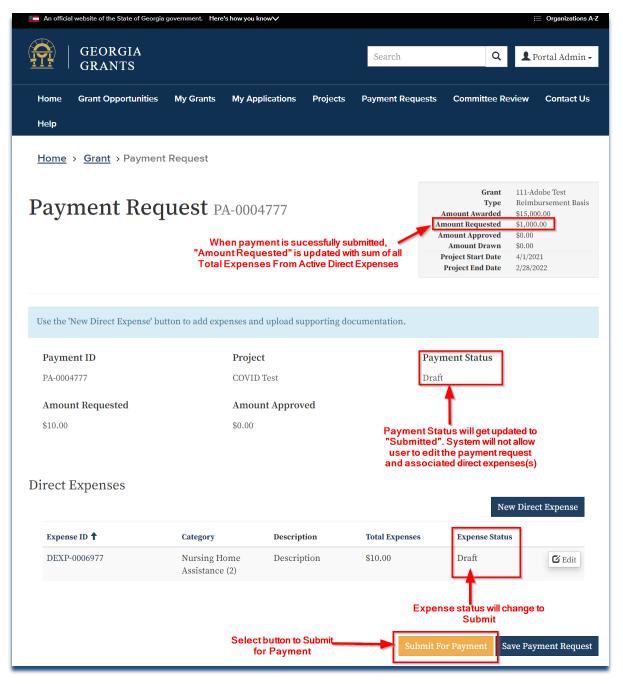

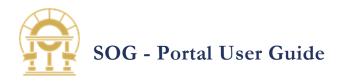

GRANTS

# 7 RESUBMITTING A RETURNED FOR REVISION PAYMENT

When the Payment and the associated Direct Expense is Returned for Revision,

- 1. Direct Expense records are editable
- 2. Uploaded Supporting Document can be deleted and reupload new documents

After adding all expense records, you can resubmit the payment for review. Click on the 'Submit for 'Payment' button now. When the confirmation popup displayed, click on the 'Submit for Payment' button to resubmit the payment.

| ┌ Returned Reason   |                                                                                                    |                                | _            |                         |
|---------------------|----------------------------------------------------------------------------------------------------|--------------------------------|--------------|-------------------------|
|                     | Confirmation                                                                                                    |                                | ×            |                         |
| Direct Expenses     | Direct expenses totaling \$1,440.00<br>By submitting this for payment, I atte<br>accordance with the executed terms a | st that this payment request i |              | New Direct Expense      |
| Expense ID <b>†</b> |                                                                                                    | Cancel Submit For Paym         | ent spense S | Status                  |
| DEXP-0000112        | Core Municipal test<br>Services                                                                                       | \$1,440.00                     | keview C     | Completed <b>O</b> View |
|                     |                                                                                                    | Submit                         | For Payment  | Save Payment Request    |
| GEORGIA             |                                                                                                    |                                |              |                         |

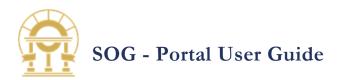

# 8 CREATING A PROJECT

Projects must meet the following requirements as determined by the U.S Department of Treasury. There are two types of Projects.

Type 1: Projects are designated by Office of Planning and Budget (OPB)

• Project creation is not required for these Grants

Type 2: Designated Grants allow Portal Users to create Projects as needed.

- Some Projects may require a Review and Approval process by OPB.
- Review and Approval process is outlined in Section 9

| . Select A                 | An official website of the                                                                                                   | he State of Georgia government. Here                                                                  | s how you know 🗸                        |                                                |                                         |                                            | Organizations A-Z          |
|----------------------------|----------------------------------------------------------------------------------------------------|----------------------------------------------------------------------------------------------------|-----------------------------------------|------------------------------------------------|-----------------------------------------|--------------------------------------------|----------------------------|
| <b>GRANT</b><br>from the   |                                                                                                    | RGIA<br>NTS                                                                                           |                                         | S                                              | earch                                   | ٩                                          | 💄 Portal Admin -           |
| Home page,<br>click on the | Home Grant O<br>Help                                                                                                    | pportunities My Grants                                                                                | My Applications                         | Projects Payı                                  | ment Requests                           | Committee Revie                            | ew Contact Us              |
| grant<br>allocation 'ID'   | Home > Grants                                                                                                    | 5                                                                                                    |                                         |                                                |                                         |                                            |                            |
| for which a                | My Grants                                                                                                    | \$                                                                                                    |                                         |                                                |                                         |                                            |                            |
| project(s)<br>funds are    | The Governor's Offic                                                                                                    | ee of Planning and Budget (Ol<br>ntact grants@opb.georgia.go                                          | , 1                                     | distributing and o                             | oversight of the F                      | 'ederal grants. If yo                      | u have any                 |
|                            | The Governor's Offic<br>questions, please cor<br>Select a Grant Application ID<br>Grant                                      | e of Planning and Budget (Ol                                                                          | , 1                                     | distributing and o<br>Grant Approval<br>Status | oversight of the F<br>Awarded<br>Amount | ederal grants. If yo<br>Amount<br>Approved | u have any<br>Amount Drawn |
| funds are<br>being         | The Governor's Offic<br>questions, please cor<br>Select a Grant Application ID<br>Grant<br>Application ID G                  | ee of Planning and Budget (Ol<br>ntact grants@opb.georgia.go<br>Grant<br>Application                  | Grant                                   | Grant Approval                                 | Awarded                                 | Amount                                     |                            |
| funds are<br>being         | The Governor's Offic<br>questions, please cor<br>Select a Grant Application ID<br>Grant<br>Application ID G<br>GA-0005555 St | ee of Planning and Budget (Ol<br>ntact grants@opb.georgia.go<br>Grant<br>Application<br>rantee Name ↑ | Grant<br>ng Broadband<br>Infrastructure | Grant Approval<br>Status<br>Approved           | Awarded                                 | Amount<br>Approved                         | Amount Drawn               |

### 2. SELECT A PAYMENT

This page is where you can see payments you've added or create a new payment

| ayments      |                      |                     | Click this bu | a New Pay      | New Payment Req |                    |             |
|--------------|----------------------|---------------------|---------------|----------------|-----------------|--------------------|-------------|
| ck on Payn   | nent ID to v         | view details        | s about an ex | kisting pa     |                 | New Paym           | ent Request |
| Payment ID 🕇 | Project              | Amount<br>Requested | Payment Date  | Payment Status | Submitted On    | Amount<br>Approved |             |
| PA-0004338   | First aid kits       | \$0.00              |               | Draft          |                 | \$0.00             | 🖸 Edit      |
| PA-0004340   | Hospital<br>Supplies | \$200.00            |               | Draft          |                 | \$0.00             | 🖸 Edit      |

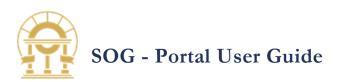

3. PROJECT LOOKUP Click on the lookup option to select an existing project or create 'NEW'\* project.

> \*FOR DESIGNATED GRANTS ONLY

4. ADD NEW PROJECT Click on the 'NEW' button

to create new project.

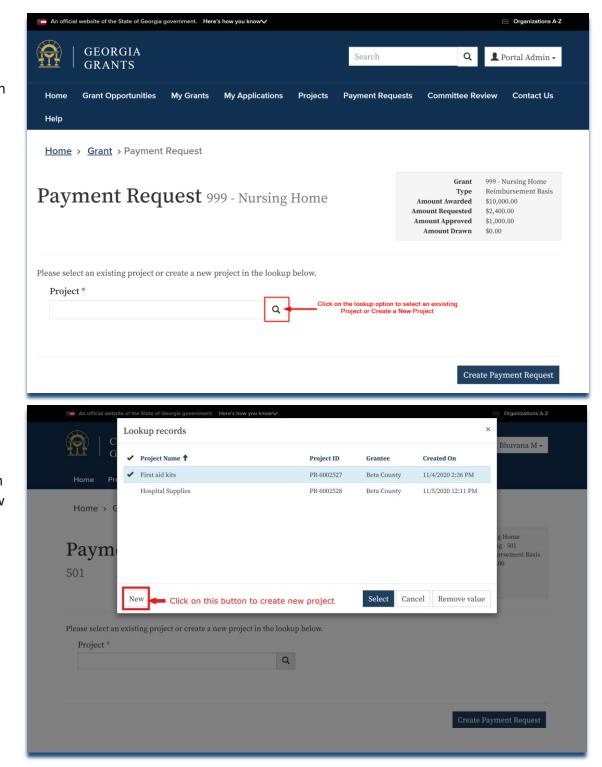

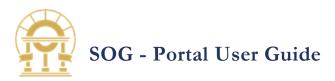

5. PROJECTS FORM After clicking on the 'NEW' button a new

form is displayed.

| -        | Project Name * <del>年</del> asterisk denote | s required field | L Deepti T - |
|----------|---------------------------------------------|------------------|--------------|
| ome Pro  | Hospital Supplies - 3                       |                  |              |
|          | Project Start Date *                        | Project End Date |              |
| > C      | 11/1/2020                                   | 12/31/2020       |              |
|          | City *                                      | County           |              |
| e i      | 1 Orchard Grove                             |                  |              |
|          |                                             |                  |              |
| elect an | Monroe Township                             | New Jersey       |              |
| ct *     | State *                                     | ZIP Code *       |              |
|          | GA                                          | 08831            |              |

6. ADDING A

PROJECT Provide as much detail as possible to justify the use of the grant, then click 'Add Project' button. This information is used by payment reviewers to validate expenses were necessary and appropriate.

| Crea             | te a new record                     | × Leepti T -                     |
|------------------|-------------------------------------|----------------------------------|
| Home Pro         | Project Description *               |                                  |
| Home > G         | Hospital Supplies 3                 |                                  |
| Paym             | Project Justification               | Home<br>: - 501<br>rsement Basis |
| 501              |                                     |                                  |
| Please select an | Planned Project Outcome             |                                  |
| Project *        |                                     |                                  |
|                  | Click on this button to add project | ent Request                      |

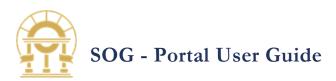

7. REVIEW PROJECT INFORMATION Now that the project has been created you can create Payment Requests.

| -                                                      | al website of the state of Georg                                       | la government. F | tere's how yo⊔ know∕√ |                     |                             |                  | Organizations A-Z |
|--------------------------------------------------------|------------------------------------------------------------------------|------------------|-----------------------|---------------------|-----------------------------|------------------|-------------------|
|                                                        | GEOR GIA<br>GRANTS                                                     |                  |                       |                     | Search                      | Q                | 💄 Portal Admin -  |
| lome                                                   | Grant Opportunities                                                    | My Grants        | My Applications       | Projects            | Payment Requests            | Committee Review | Help              |
| <u>lome</u>                                            | > Projects > Project                                                   |                  |                       |                     |                             |                  |                   |
| roj                                                    | ject                                                                   |                  |                       |                     |                             |                  |                   |
|                                                        | 0                                                                      | 2                | ,                     | 0                   |                             | 5                |                   |
| roject l                                               | Project Overview                                                       | Project L        | ocation               | Documents<br>Projec | Complete<br><b>t Status</b> | Payment Req      | uest              |
| PR-000                                                 |                                                                        |                  |                       | Appr                |                             |                  |                   |
|                                                        | 10                                                                     |                  |                       |                     |                             |                  |                   |
| Proje                                                  | ect Overviev                                                           | V                |                       |                     |                             |                  |                   |
| Projec<br>999-NE                                       | <b>ct Name *</b><br>I Grant                                            | V                |                       |                     |                             |                  |                   |
| Projec<br>999-NE<br>Projec                             | ct Name *<br>I Grant<br>ct Start Date *                                | V                | #                     |                     | ect End Date<br>/2026       |                  |                   |
| <b>Proje</b><br>999-NE<br><b>Proje</b><br>3/3/202      | ct Name *<br>I Grant<br>ct Start Date *                                |                  | i                     |                     |                             |                  | 19                |
| <b>Proje</b><br>999-NE<br><b>Proje</b><br>3/3/202      | <b>ct Name *</b><br>I Grant<br><b>ct Start Date *</b><br>21            |                  |                       |                     |                             |                  | ₩<br>× Q          |
| Projec<br>999-NE<br>Projec<br>3/3/202<br>Capita<br>N/A | <b>ct Name *</b><br>I Grant<br><b>ct Start Date *</b><br>21            |                  | 1                     |                     |                             |                  | ×Q                |
| Projec<br>999-NE<br>Projec<br>3/3/202<br>Capita<br>N/A | ct Name *<br>4 Grant<br>ct Start Date *<br>21<br>al Expenditure Type * |                  | Ħ                     |                     |                             |                  |                   |

8. PROJECT
 REVIEW AND
 APPROVAL
 Capital Expenditure Grants may require Poject review and approval by OPB. These projects will automatically get routed to OPB for review. A Notification will be sent once the project is Approved.

Grants without Capital Expenditures will have their projects autoamtically approved.

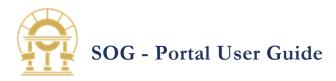

# 9 EDITING A PROJECT

After adding the project record, you can edit the details later point of time. You may create as many projects as needed.

1. LIST PROJECT RECORDS Now that the project has been created. Click on the Projects page to list all the projects associated to the Grant.

2. EDIT PROJECT INFORMATION Select the project and click on the 'EDIT' button.

|                                                                                                    | EORGIA<br>RANTS                                                                                                    |                                                                                                | Search                                                | Q Portal                                                                                                    | Admin 🗸                               |
|----------------------------------------------------------------------------------------------------|----------------------------------------------------------------------------------------------------|------------------------------------------------------------------------------------------------|-------------------------------------------------------|----------------------------------------------------------------------------------------------------|---------------------------------------|
| Home Gran<br>Help<br><u>Home &gt; Pro</u>                                                                                             | nt Opportunities My Grants                                                                                                    | My Applications Projects Pa                                                                    | yment Requests Co                                     | mmittee Review Co                                                                                                | ntact Us                              |
| Projec                                                                                                    | Select a Project ID to open a Pro                                                                                                    | oject                                                                                          |                                                       |                                                                                                    |                                       |
| Project ID                                                                                                    | Project Name 🕇                                                                                                    | Project Description                                                                            | Project Status                                        | Created On                                                                                                    |                                       |
| PR-0002783                                                                                                    | COVID Test                                                                                                    | COVID Test                                                                                     | Active                                                | 2/16/2022 7:07 AM                                                                                                | 🖸 Edit                                |
| PR-0002566                                                                                                    | COVID Test                                                                                                    | COVID Test                                                                                     | Active                                                | 8/26/2021 7:31 AM                                                                                                | 🖸 Edit                                |
| PR-0002613                                                                                                    | Elementary Schools                                                                                                    | We are going to repair libraries.                                                              | Active                                                | 9/13/2021 4:22 PM                                                                                                | 🖸 Edit                                |
| PR-0002797                                                                                                    | Hospital Supplies - 3                                                                                                    | Hospital supplies 3                                                                            | Active                                                | 3/8/2022 1:41 PM                                                                                                 | 🖸 Edit                                |
| PR-0002760                                                                                                    | Macon Sheriff Department<br>Supplement                                                                                                    | 08/21 Supplement                                                                               | Active                                                | 1/19/2022 1:42 PM                                                                                                | 🖸 Edit                                |
|                                                                                                    |                                                                                                    |                                                                                                |                                                       |                                                                                                    |                                       |
|                                                                                                    | Project NamePortal                                                                                                    | Description1                                                                                   | Active                                                | 9/20/2021 5:33 AM<br>⊯ Org                                                                                       | Edit                                  |
| An official website                                                                                                    | o of the State of Georgia government. Here's                                                                                                    |                                                                                                | Active                                                |                                                                                                    | anizations A-Z                        |
|                                                                                                    | of the State of Georgia government. Here's                                                                                                    | how you know                                                                                   | Search                                                | ⊨ org<br>Q L Portal                                                                                              | anizations A-Z                        |
| An official website                                                                                                    | e of the State of Georgia government. Here's<br>EORGIA<br>RANTS<br>ht Opportunities My Grants                                                              | how you know                                                                                   | Search                                                | ⊨ org<br>Q L Portal                                                                                              | anizations A-Z<br>Admin <del>-</del>  |
| An official website<br>An official website<br>G R<br>Home Gran<br>Help<br>Home > Pro                                                  | e of the State of Georgia government. Here's<br>EORGIA<br>CANTS<br>ht Opportunities My Grants                                                              | how you know                                                                                   | Search                                                | Co<br>Q<br>Portal<br>prommittee Review Co<br>Select "Edit" butto<br>change/update Pro                            | anizations A-Z<br>Admin -<br>ntact Us |
| An orficial website<br>An orficial website<br>GR<br>Home Gran<br>Help<br>Home > Prop<br>Project                                       | e of the State of Georgia government. Here's<br>EORGIA<br>CANTS<br>ht Opportunities My Grants                                                              | how you know                                                                                   | Search                                                | Q Portal                                                                                                    | anizations A-Z<br>Admin -<br>ntact Us |
| An official website<br>An official website<br>GR<br>Home Gran<br>Help<br>Home > Pro<br>Project ID                                     | e of the State of Georgia government. Here's<br>EORGIA<br>RANTS<br>nt Opportunities My Grants<br>jects<br>ts                                               | how you know∨                                                                                  | Search<br>wyment Requests Co                          | Committee Review Co                                                                                              | anizations A-Z<br>Admin -<br>ntact Us |
| An orficial website<br>An orficial website<br>G R<br>Home Gran<br>Help<br>Home > Pro<br>Project ID<br>Project ID<br>PR-0002783        | e of the State of Georgia government. Here's<br>EORGIA<br>EANTS<br>ht Opportunities My Grants<br>jects<br>ts<br>Project Name 1                             | how you know                                                                                   | Search<br>syment Requests Co<br>Project Status        | Created On<br>Created On                                                                                         | Admin -<br>ntact Us                   |
| An orficial website<br>An orficial website<br>G F<br>G R<br>Home Gran<br>Help<br>Home > Pro<br>Project ID<br>PR-0002783<br>PR-0002566 | e of the State of Georgia government. Here's<br>EORGIA<br>RANTS<br>nt Opportunities My Grants<br>jects<br>ts<br>Project Name 1<br>COVID Test               | how you know<br>My Applications Projects Pa<br>Project Description<br>COVID Test               | Search yment Requests Co Project Status Active        | Created On<br>2/16/2022 7:07 AM                                                                                  | Admin -<br>ntact Us                   |
| An official website                                                                                                    | e of the State of Georgia government. Here's<br>EORGIA<br>EANTS<br>ht Opportunities My Grants<br>jects<br>ts<br>Project Name 1<br>COVID Test<br>COVID Test | how you know<br>My Applications Projects Pa<br>Project Description<br>COVID Test<br>COVID Test | Search yment Requests Co Project Status Active Active | Select "Edit" butto<br>change/update Pro-<br>information<br>Created On<br>2/16/2022 7:07 AM<br>8/26/2021 7:31 AM | Admin -<br>ntact Us                   |

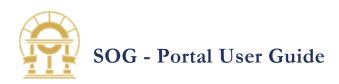

3. SAVE PROJECT When changes are completed click on the 'Save Project' button.

| roject                                  |                |              |           |                 |                    |         |
|-----------------------------------------|----------------|--------------|-----------|-----------------|--------------------|---------|
| Project ID                              |                |              | Status    |                 |                    |         |
| PR-0002797                              |                |              | Active    |                 |                    |         |
| Project Name *<br>Hospital Supplies - 3 |                |              |           |                 |                    |         |
|                                         |                |              |           |                 |                    |         |
| Project Start Date *                    |                | <b></b>      |           | ct End Date     |                    | <b></b> |
|                                         |                |              |           |                 |                    |         |
| oject Location                          |                |              |           |                 |                    |         |
| Street *                                |                |              |           |                 |                    |         |
| 1 Orchard Grv                           |                |              |           |                 |                    |         |
| City *<br>Monroe Township               |                |              | Count     | llesex          |                    |         |
|                                         |                |              |           |                 |                    |         |
| State *                                 |                |              | ZIP C     | ode *<br>1-2370 |                    |         |
| 14                                      |                |              | 0000      | 1-2570          |                    |         |
| Project Description *                   |                |              |           |                 |                    |         |
| Hospital supplies 3                     |                |              |           |                 |                    |         |
|                                         |                |              |           |                 |                    |         |
|                                         |                |              |           |                 |                    | 11      |
| Project Justification                   |                |              |           |                 |                    |         |
| Hospital Supplies 3                     |                |              |           |                 |                    |         |
|                                         |                |              |           |                 |                    | 1.      |
| Planned Project Outco                   | ome            |              |           |                 |                    |         |
| - minea r roject outer                  |                |              |           |                 |                    |         |
|                                         |                |              |           |                 |                    |         |
|                                         |                |              |           |                 |                    | 11      |
|                                         |                |              |           |                 |                    |         |
| ayment Req                              | uests          |              |           |                 |                    |         |
| Grant                                   | Amount         |              |           |                 | Amount             |         |
|                                         | cation Request | ed Payment I | Date Pave | ment Status Sub | mitted On Approved | 1       |

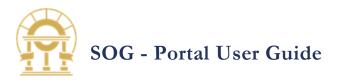

# 10 CREATING A NEW AUTHORIZED USER

Authorized Users can create projects, submit payments, and receive notifications related to their organization. After a successful login, you can create additional authorized users. This feature is useful if additional staff are needed to submit payment requests.

1. OPEN THE AUTHORIZED USERS PAGE From the Home page, click on the Grantee Profile.

|                                         | GEORGIA<br>GRANTS  |           |                                                    |              | Search            |                            | ۹      | L Portal Admin -               |
|-----------------------------------------|--------------------|-----------|----------------------------------------------------|--------------|-------------------|----------------------------|--------|--------------------------------|
|                                         |                    |           |                                                    |              |                   |                            |        | Profile                        |
| ome Gi                                  | rant Opportunities | My Grants | My Applications                                    | Projects     | Payment Request   | s Commit                   | tee Re | Organization                   |
| elp                                     |                    |           |                                                    |              |                   |                            |        | Authorized Users<br>Agreements |
| <u>ome</u> → P                          | rofile             |           |                                                    |              |                   |                            |        | Sign out                       |
| rofil                                   | e                  |           |                                                    |              |                   |                            |        |                                |
|                                         |                    |           |                                                    |              |                   |                            |        |                                |
|                                         |                    |           | Please provide some                                | e informatio | n about yourself. |                            |        |                                |
| Ро                                      | rtal Admin         |           | Please provide some<br>Your informa                |              | n about yourself. |                            |        |                                |
| Ро                                      | rtal Admin         |           |                                                    |              |                   | ıst Name *                 |        |                                |
|                                         | rtal Admin         |           | Your informa                                       |              | L                 | <b>ist Name *</b><br>Admin |        |                                |
| rofile                                  |                    |           | Your informa<br>First Name *                       |              | Le                |                            |        |                                |
| rofile                                  | 1                  |           | Your informa<br>First Name *<br>Portal             | tion         | Le                | Admin                      |        |                                |
| Profile<br>Organization<br>Authorized U | 1                  |           | Your informa<br>First Name *<br>Portal<br>E-mail * | tion         | La                | Admin                      | 2      |                                |

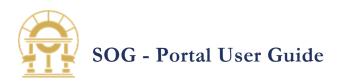

2. **New Contact** Click 'New Contact' butt on to add new contact

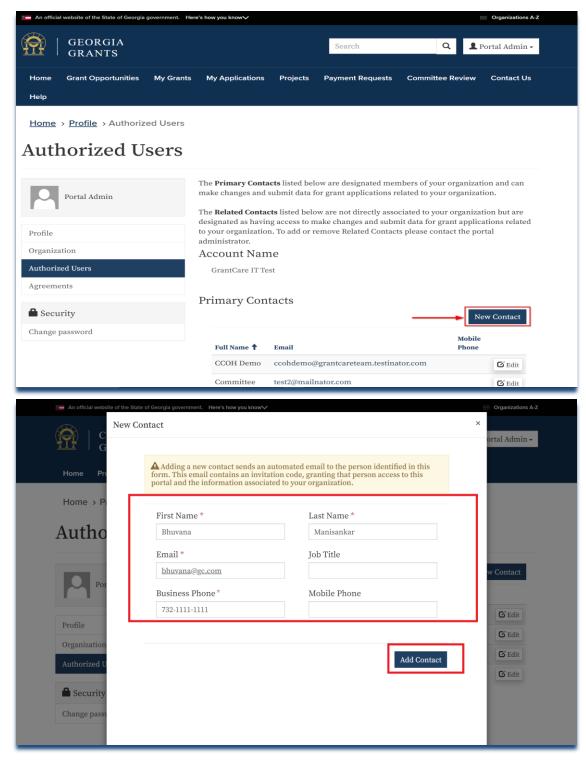

3. ADD CONTACT Fill contact details and click on 'Add Contact' button. An automated email is sent to the person identified in the form which contains an invitation code.

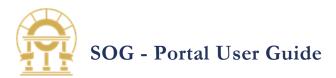

# **11 PROJECT PAGE DETAILS**

 NAVIGATION Select 'Project Tab' page.

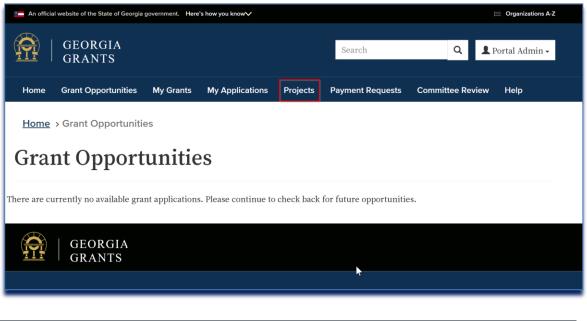

2. PROJECT SELECTION Select the project you would like to view.

|      | GEORGIA<br>GRANTS   |           |                 |          | Search           | Q               | 💄 Portal Admin 🗸 |
|------|---------------------|-----------|-----------------|----------|------------------|-----------------|------------------|
| Home | Grant Opportunities | My Grants | My Applications | Projects | Payment Requests | Committee Revie | w Help           |

Home > Projects

# Projects

| Project ID | Project Name 🕇                                    | Project Description                                                                                                    | Project Status | Created On               |        |
|------------|---------------------------------------------------|----------------------------------------------------------------------------------------------------|----------------|--------------------------|--------|
| PR-0008409 | 999-NH Grant                                      | Broadband Infrastructure                                                                                                    | Approved       | 8/6/2022 5:35 PM         | 🗹 Edit |
| PR-0007594 | Alcovy Judicial Circuit<br>(2022_ARPA_3Y002)      | Efforts by the Alcovy Judicial Circuit<br>to address judicial case backlog,<br>especially cases involving serious<br>violent felonies      | Approved       | 4/21/2022 12:15<br>PM    | 🗹 Edit |
| PR-0007222 | Appalachian Judicial Circuit<br>(2022_ARPA_3Y003) | Efforts by the Appalachian Judicial<br>Circuit to address judicial case<br>backlog, especially cases involving<br>serious violent felonies | Approved       | 3/17/2022 9:31 AM        | 🖸 Edit |
| PR-0007127 | Atlantic Judicial Circuit<br>(2022_ARPA_3Y004)    | Efforts by the Atlantic Judicial Circuit<br>to address judicial case backlog,<br>especially cases involving serious<br>violent felonies    | Approved       | 2/17/2022 <b>4:46</b> PM | 🗹 Edit |

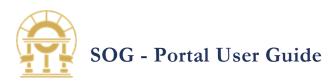

3. TABS ON PROJECT PAGE After selecting the project, all "\*" are mandatory fields that need to be filled in the project overview.

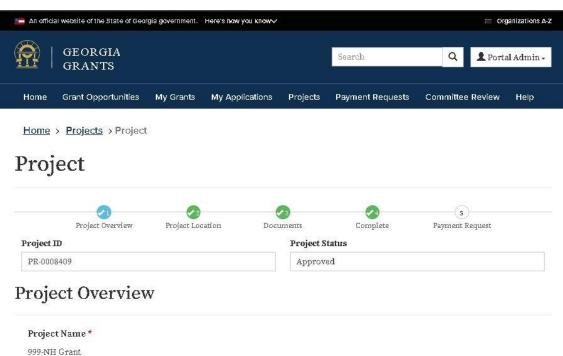

After completing, press 'Save' button and click on the 'Next button to move to the Project Location tab.

| Project Name *             |                  |   |   |
|----------------------------|------------------|---|---|
| 999-NH Grant               |                  |   |   |
| Project Start Date *       | Project End Date |   |   |
| 3/3/2021                   | 10/31/2026       |   |   |
|                            |                  |   |   |
| Capital Expenditure Type * |                  |   |   |
| N/A                        |                  | × | Q |
| Project Type *             |                  |   |   |
| N/A                        |                  | × | Q |
| Project Description *      |                  |   |   |
| Broadband Infrastructure   |                  |   |   |
|                            |                  |   |   |
|                            |                  |   |   |

Project Justification

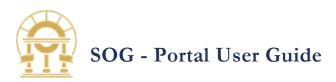

4. PROJECT LOCATION Project location identifies the location of the project after filling this tab:

Select "Next"

to move to

'Documents'

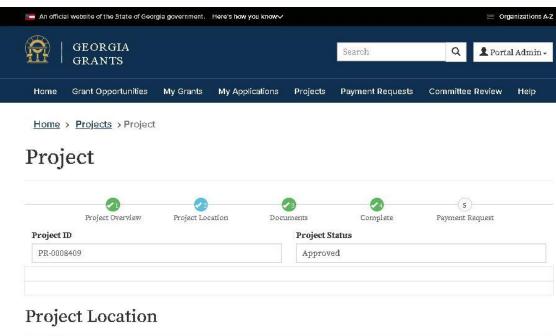

| tab                                       |                  |            |  |
|-------------------------------------------|------------------|------------|--|
| Click on the<br>'Save' to<br>save changes | Project Location |            |  |
| on this                                   | Location         |            |  |
| Project                                   |                  |            |  |
| Location                                  | Street*          |            |  |
| page.                                     | 708 Main St      |            |  |
| Select                                    | City*            | County     |  |
| 'Previous' to                             | Houston          | Harris     |  |
| go back to                                | State *          | ZIP Code * |  |
| 'Project                                  | TX               | 77002-3208 |  |
| Overview'                                 |                  |            |  |
| tab.                                      |                  |            |  |

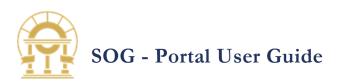

5. DOCUMENTS Upload the supporting

> documents in the 'Document' tab

Once all changes are completed

supporting documents are uploaded click on the

'Submit' button to submit the Project for Approval.

and

😑 Organizations A-Z 💼 An official website of the State of Georgia government. Here's how you know/ GEORGIA Search 💄 Portal Admin -Q GRANTS Grant Opportunities My Grants My Applications Projects Payment Requests Committee Review Help Home Home > Projects > Project

# Project

|            | Project Overview | Project Location | Documents | Complete | Payment Request |
|------------|------------------|------------------|-----------|----------|-----------------|
| Project ID |                  |                  | Project   | Status   |                 |
| PR-000840  | 3                |                  | Appro     | oved     |                 |

### Documente

System will not allow the Grantee to edit the Project in any other statues than 'Draft' or 'Return for Revision

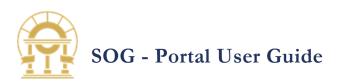

6. PAYMENT REQUEST click on the payment request(s) tab to view all the associated payments to the given project

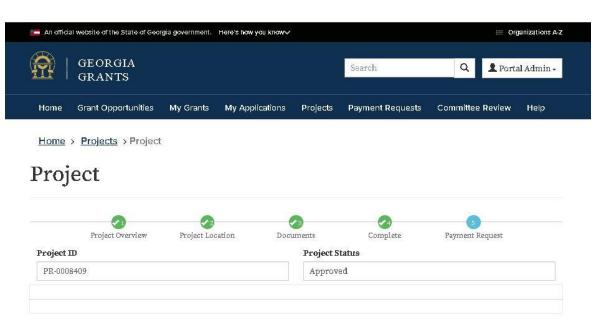

### **Payment Request**

|              | Grant       | Amount    |              |                |              | Amount   |
|--------------|-------------|-----------|--------------|----------------|--------------|----------|
| Payment ID 🕇 | Application | Requested | Payment Date | Payment Status | Submitted On | Approved |
| 8            |             |           |              | M              |              | -11      |
|              |             |           |              |                |              |          |
|              |             |           |              |                |              |          |

# END OF DOCUMENT